## **Ako si uložiť rozpracovanú DÚ?**

Rozpracovanú DÚ alebo test si môžete kedykoľvek (pre istotu) priebežne ukladať takto: Kliknite na 3 bodky v pravom hornom rohu

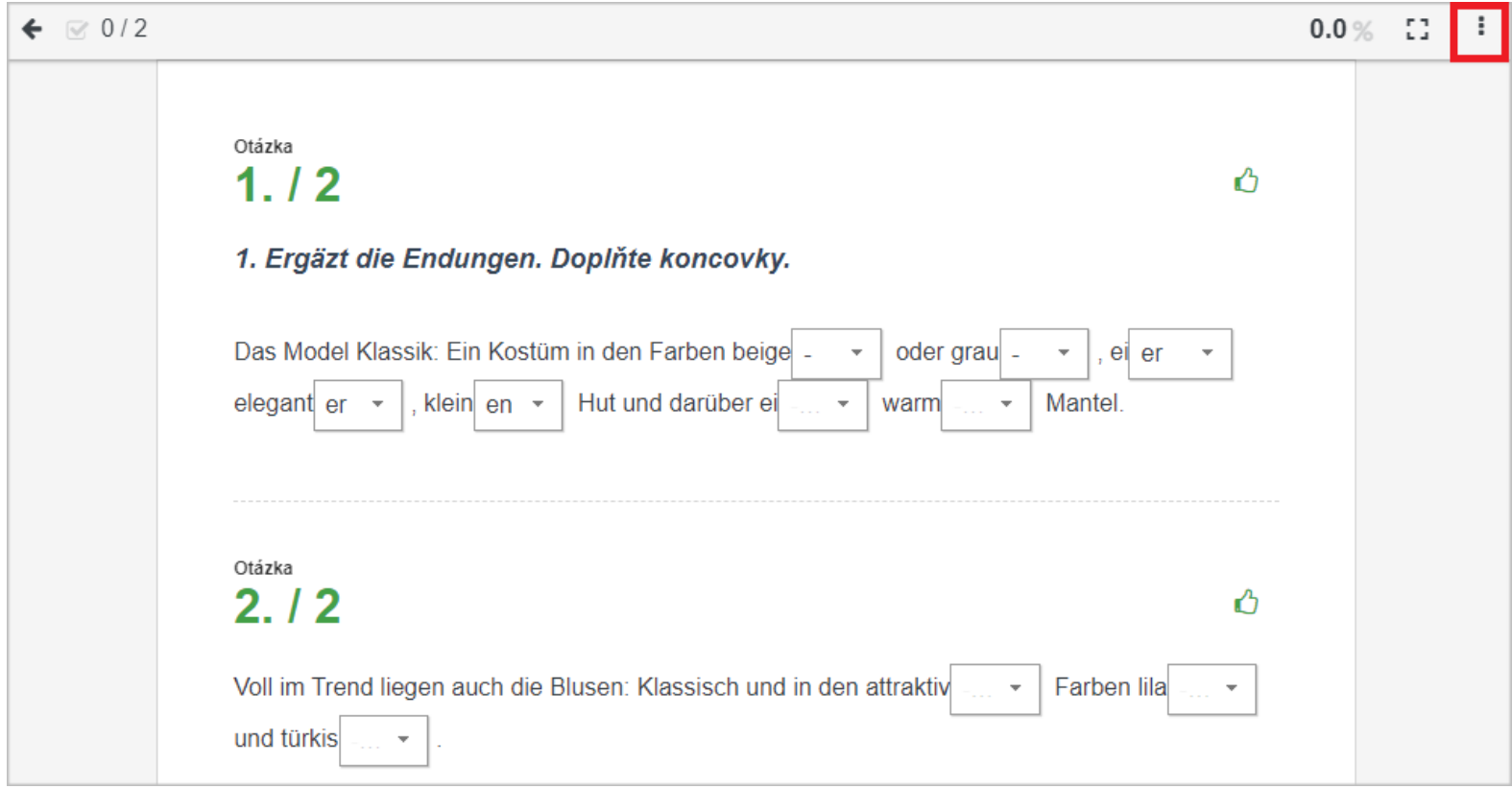

a vyberte Uložiť.

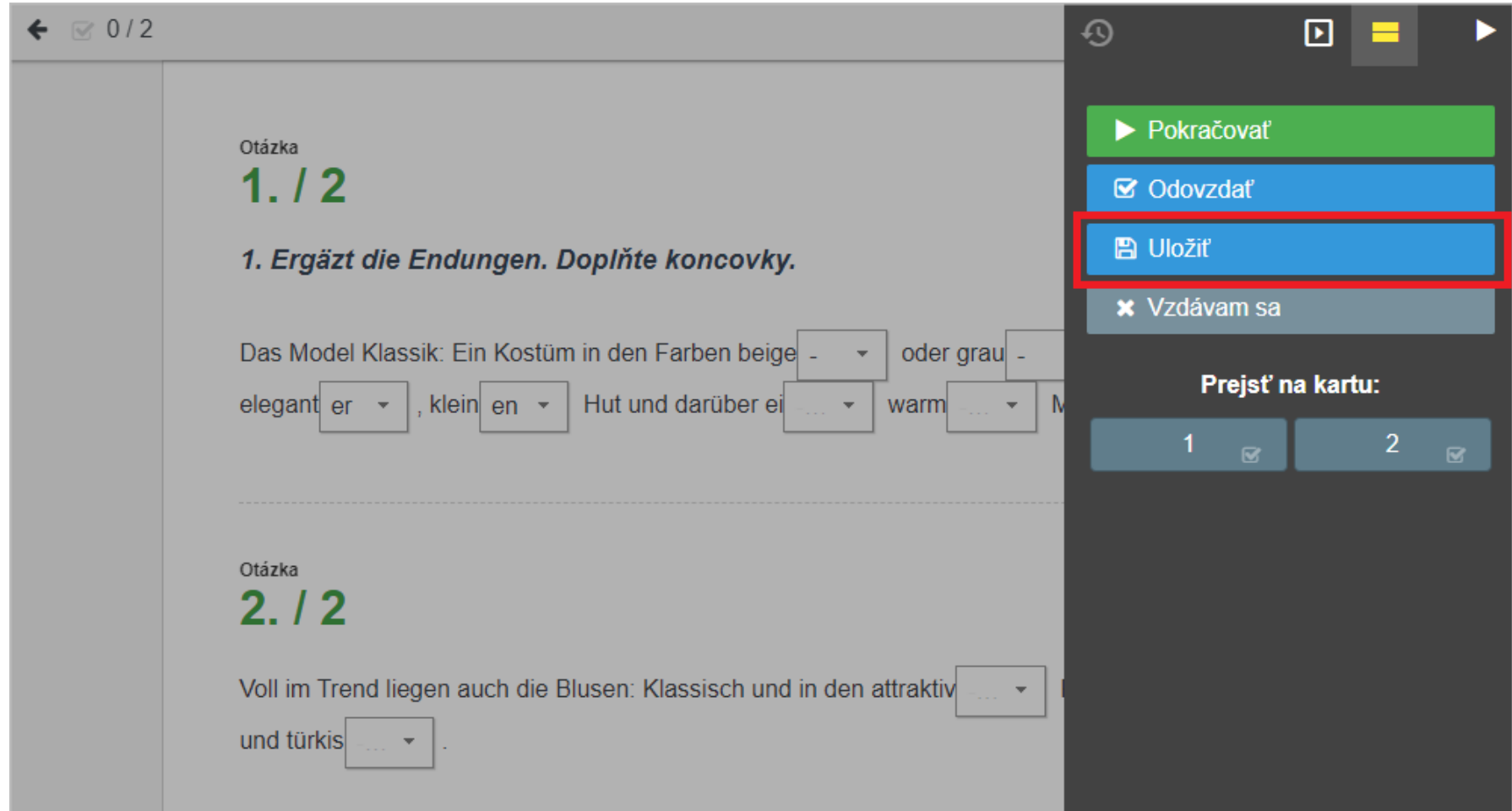

Tlačidlo Uložiť sa vždy nachádza aj na konci testu/DÚ:

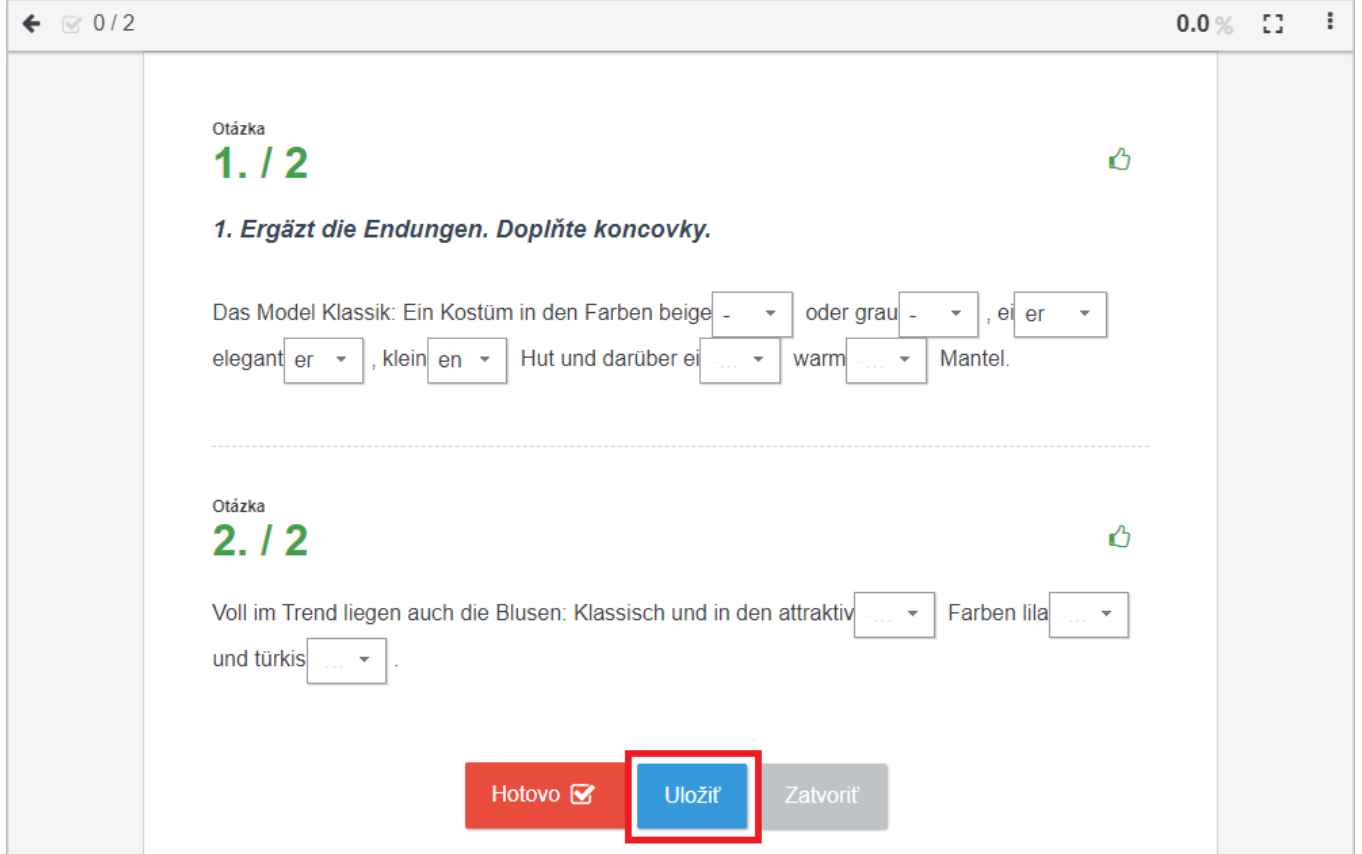

Ak vyskakujete z testu/DÚ kliknutím na šipku v ľavom hornom rohu, systém sa vás opýta, čo chcete urobiť so svojimi odpoveďami.

Ak si ich chcete len uložiť a neskôr sa vrátiť k dokončeniu zadania, stlačte Uložiť, ale neodovzdať.

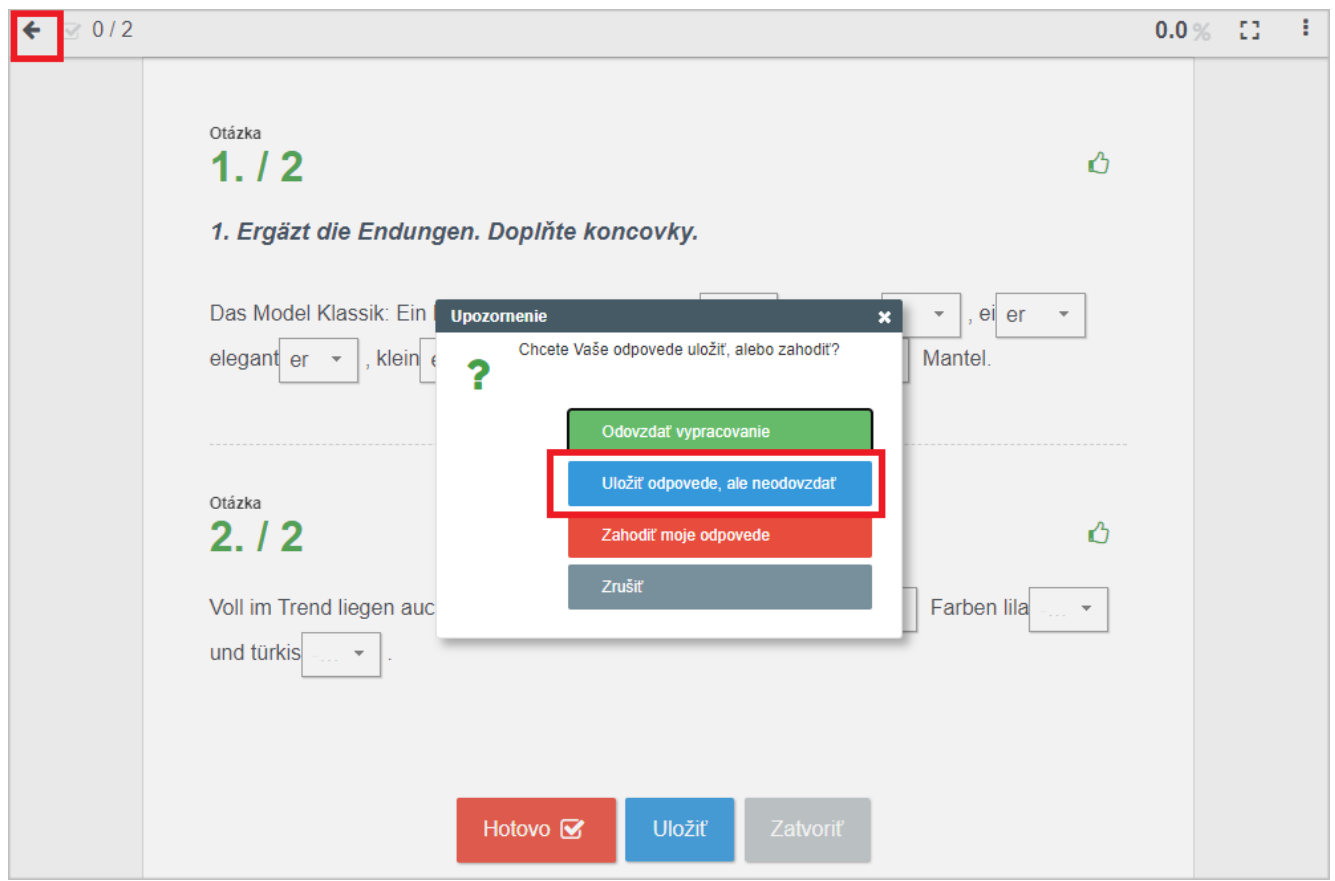

Pokiaľ zvolíte Odovzdať/Hotovo, tak systém dovtedy nezodpovedané otázky vyhodnotí ako nesprávne zodpovedané. Ak si po odovzdaní spustíte zadanie znova, tak sa u učiteľa eviduje toto vypracovanie ako druhý pokus.